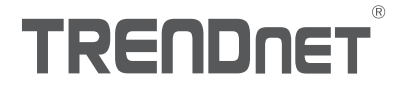

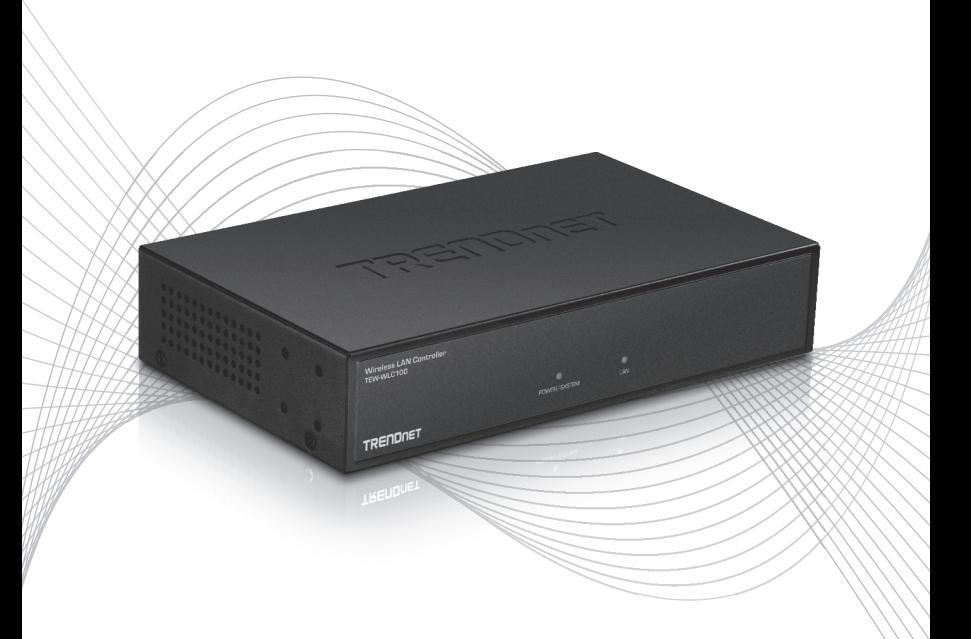

# Quick Installation Guide TEW-WLC100 (V1)

## Table of Content

## 1 Italino

- 1. Prima di cominciare
- 2. Installazione e configurazione Hardware
- 3. Connettiti ai tuoi punti wireless di accesso

## 1. Prima di cominciare

#### Contenuto della Confezione

- $\cdot$  TFW-WI C100
- Guida di Installazione Rapida
- CD-ROM (Guida Utente)
- Alimentatore (12V DC, 1A)
- Minuterie per montaggio a rack

#### Requisiti minimi

- Computer con porta Ethernet e Web browser
- Cavo di rete per la connessione del computer al controller
- Ÿ (TRENDnet TEW-755AP, TEW-821DAP, or TEW-825DAP) punto/i d'accesso wireless compatibile/i

### Optionale Geräte

- Rack 19" FIA standard
- Trapano motorizzato/punte da trapano o punta Phillips o cacciavite per montaggio

Nota importante: Accertati che la tua rete esistente stia utilizzando il server DHCP per distribuire gli indirizzi IP per i punti d'accesso. Di default, dai punti di accesso TRENdnet elencati sotto si otterrà automaticamente un indirizzo IP attraverso il server DHCP o diversamente si ritornerà di default per 192.168.10.100 / 255.255.255.0 se il server DHCP non è disponibile per la tua rete. Ogni punto d'accesso deve essere assegnato a un univoco indirizzo IP sulla stessa rete. Il controller wireless e i punti di accesso devono essere collegati alla stessa subnet IP sulla tua rete (p.e. 192.168.10.x / 255.255.255.0).

#### Compatibilità del punto di accesso

Prima di procedere, assicurarsi che si stia utilizzando uno dei modelli di punto d'accesso nell'elenco e che la versione firmware del tuo punto d'accesso sia stata aggiornata in conformità alle versioni indicate nell'elenco sottostante. Puoi scaricare il firmware del punto d'accesso da http://www.trendnet.com/support il quale include le istruzioni su come aggiornare il firmware.

Prima che qualsiasi punto d'accesso sia aggiunto al controller wireless, assicurarsi di resettare i punti d'accesso delle impostazioni di fabbrica di default.

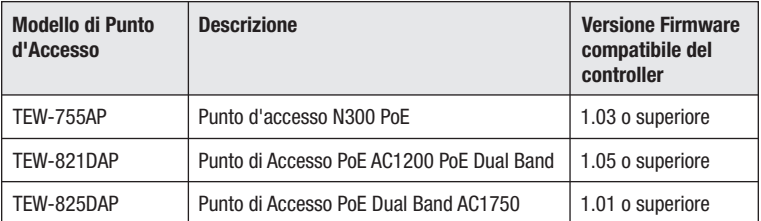

## 2. Configurazione iniziale del controller

Nota: Prima di connettere il controller wireless alla rete e di connettere altri dispositivi come iniettori PoE o punti di accesso, seguire i passaggi per configurare le impostazioni dell'indirizzo IP del controller e la prima password amministratore.

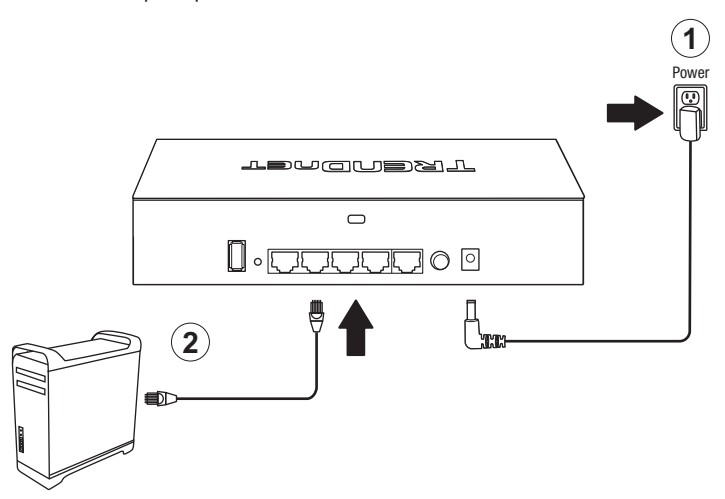

- 3. Assegna un indirizzo IP statico al tuo adattatore di rete del tuo computer nel subnet di 192.168.10.x (e.g. 192.168.10.25) e nella maschera subnet di 255.255.255.0.
- 4. Apri il tuo browser, digita indirizzo IP del tuo controller wireless nella barra degli indirizzi e dopo premi Enter (invio). L'indirizzo IP di default è 192.168.10.200.

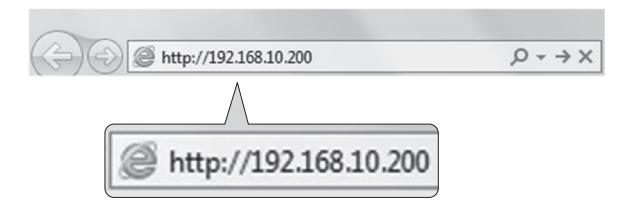

5. Digita la User Name e la Password, quindi clicca su Login. Di default: User name: admin Password: admin

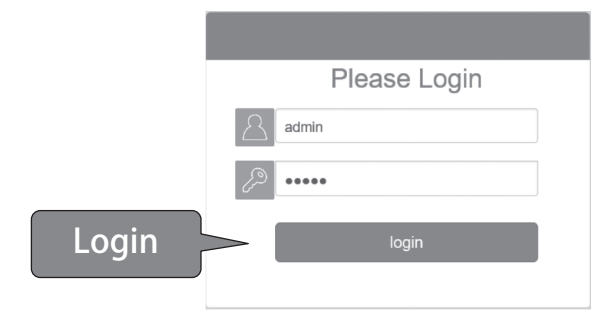

6. Clicca su Gestione e quindi clicca su LAN.

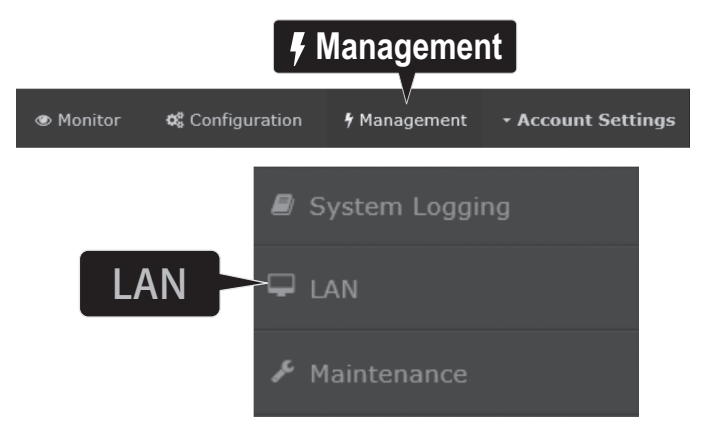

7. Configura le impostazioni del' indirizzo IP del controller wireless per soddisfare i requisiti della tua rete e clicca Apply.

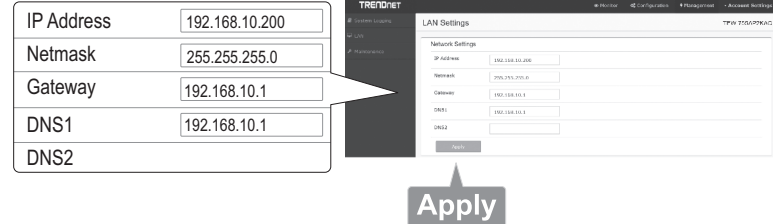

8. Per modificare la password amministratore del controller, clicca su Impostazioni Account e clicca su Modifica.

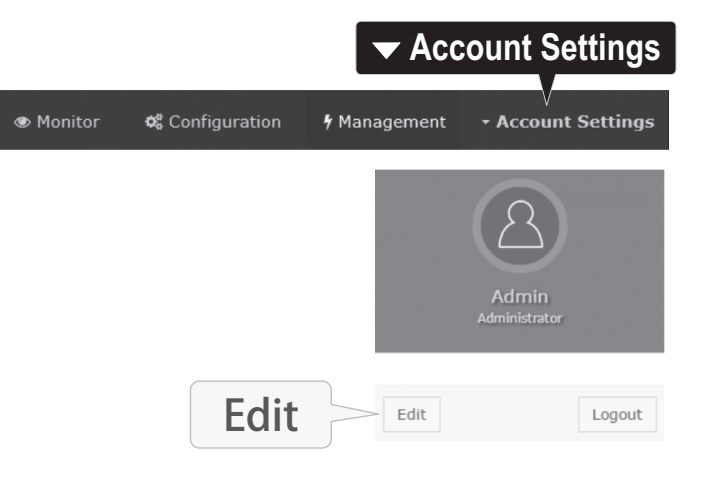

9. Nei campi Nuova Password e Conferma Password, digita la nuova password amministratore e clicca su OK per salvare le impostazioni della nuova password. Subito dopo ti verrà richiesto automaticamente di accedere alla pagina di gestione del controller con la nuova password.

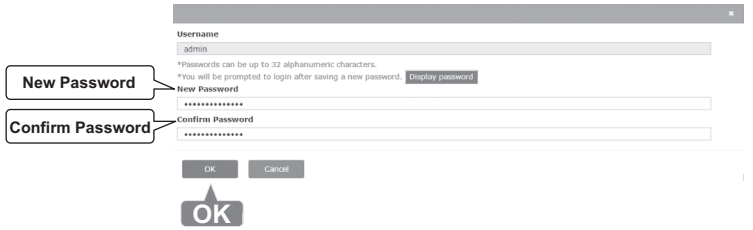

10. Utilizzando un cavo Ethernet, connettere una delle cinque porte Ethernet Gigabit poste sul retro del controller wireless della tua rete (es. Router, switch, ecc.)

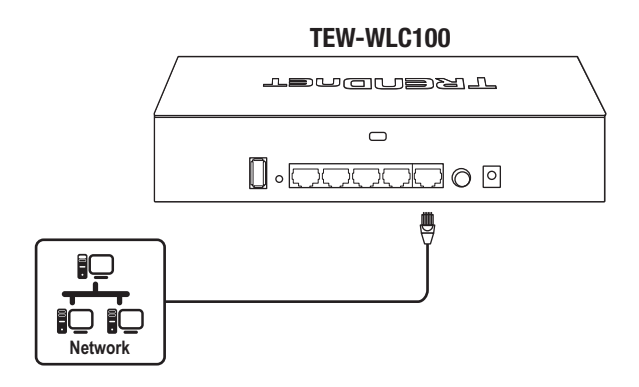

## 3. Connettiti ai tuoi punti wireless di accesso

Nota importante: Accertati che i tuoi punti di accesso incontrino i requisiti elencati nella Sezione 1 (Compatibilità del punto di accesso).

1. Utilizzando un cavo Ethernet, connetti ogni punto di accesso wireless al controller wireless o alla tua rete.

Nota: Se alimenti i punti d'accesso utilizzando adattatori di alimentazione, puoi connettere i punti d'accesso direttamente alla tua rete o al controller wireless. Se alimenti il punto d'accesso utilizzando l'alimentazione su Ethernet (PoE) puoi connettere i tuoi punti d'accesso alla tua rete o al controller wireless utilizzando un iniettore separato PoE o uno switch PoE (non incluso).

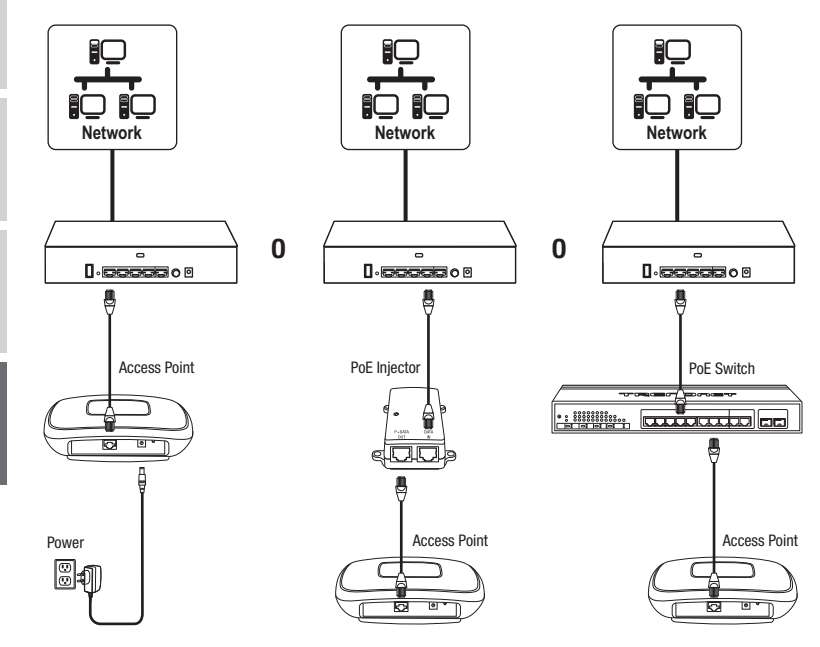

7

**TALIANO** 

## 4. Configurazione iniziale wireless

1. Utilizzando il tuo computer e il web browser, accedi alla pagina di gestione del controller wireless utilizzando le impostazioni dell'indirizzo IP appena assegnato (configurato nella Sezione 2) ed effettua l'accesso.

Nota: Se le impostazioni dell'indirizzo IP non sono state modificate nella Sezione 2, le impostazioni dell'indirizzo IP per il controller sono 192.168.10.200 / 255.255.255.0.

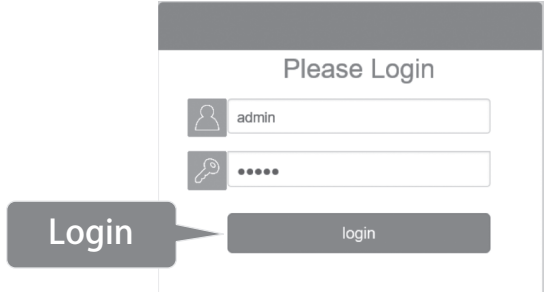

2. Clicca su Monitor e quindi clicca su Dispositivi.

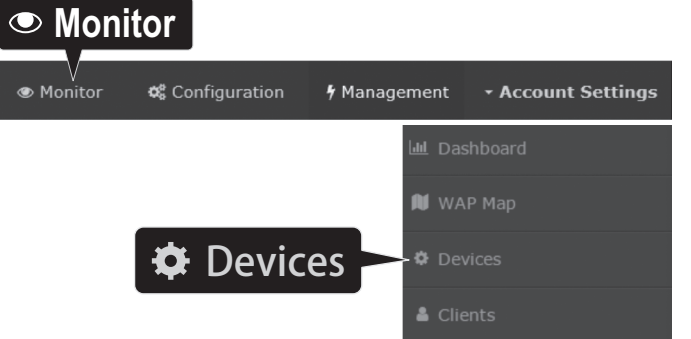

3. I punti di accesso saranno trovati immediatamente e appariranno nell'Elenco Dispositivi.

Nota: Se i punti d'accesso non vengono visualizzati, assicurarsi che i punti d'accesso siano alimentati correttamente controllando le connessioni fisiche dei cavi e dei LED e ricaricare la pagina.

4. Dopo che i punti di accesso sono stati trovati e compaiono nella Lista Dispositivi, sotto la colonna Azione, clicca **(Accept)** su ciascun punto di accesso per aggiungerli al controller wireless.

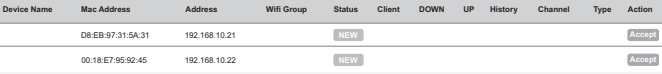

5. Una volta che i punti di accesso sono stati aggiunti al controller wireless, lo Stato passerà da NEW a RUN.

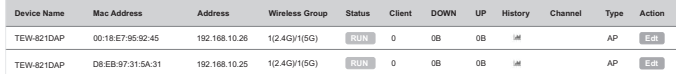

6. Clicca su Configurazione e clicca su Gruppi/Profili Wireless.

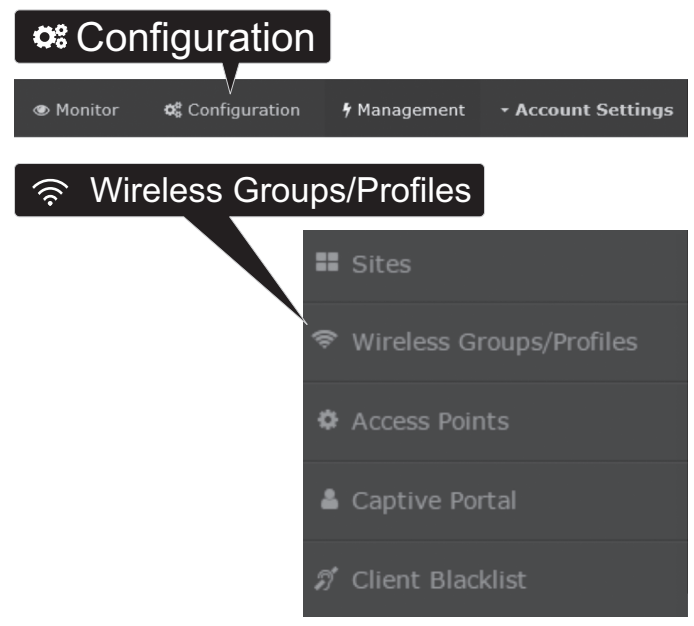

**ITALIANO** 

7. Nell'elenco riportato sotto, clicca su Crea per creare un nuovo profilo wireless.

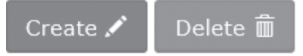

8. Nella finestra Modifica Gruppo Wireless, digita il nome della rete wireless/SSID per la rete wireless. (p.e. TRENDnet-WiFi)

Nota: Il SSID è il nome della rete wireless usato per trasmettere ed essere rilevato dai tuoi dispositivi client wireless per connettersi alla tua rete wireless.

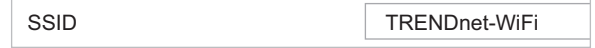

9. Per opzioni di Roaming, selezionare 802.11k e protocolli di roaming wireless OKC per garantire una transizione rapida della connessione wireless per i dispositivi dei clienti quando eseguono il roaming tra più punti di accesso.

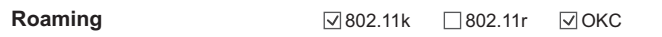

10. Per il Metodo di autenticazione, selezionare WPA/WPA2-PSK. Per il Cipher WPA, selezionare AES e digita la Chiave Pre-Condivisa richiesta per connettersi alla tua rete wireless. Clicca su OK

Nota: La chiave pre-condivisa è la chiave/password (8-63 caratteri alfanumerici) che sarà richiesta ai dispositivi clienti per accedere al fine di connettersi alla tua rete wireless.

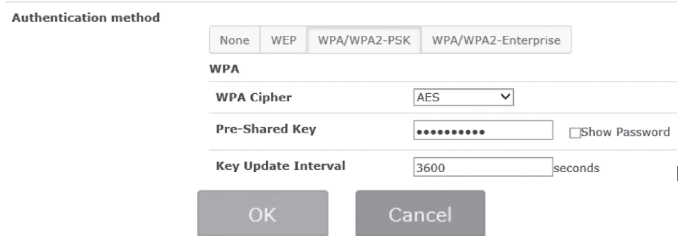

11. Le impostazioni wireless iniziali sono state completate. Puoi utilizzare l'hardware incluso per montare i punti di accesso nelle posizioni desiderate.

Nota: I punti di accesso devono essere connessi alla stessa subnet IP del tuo controller wireless. (p.e. 192.168.10.x / 255.255.255.0)

Per informazioni dettagliate relative alle impostazioni avanzate, fare riferimento al Manuale Utente sul CD-ROM fornito.

# **TRENDNET**

#### Certifications

This device complies with Part 15 of the FCC Rules. Operation is subject to the following two conditions:

- (1) This device may not cause harmful interference.
- (2) This device must accept any interference received. Including interference that may cause undesired operation.

 $FC$   $C$   $F$ 

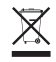

Waste electrical an electronic products must not be disposed of with household waste. Please recycle where facilities exist. Check with your Local Authority or Retailer for recycling advice.

Applies to PoE Products Only: This product is to be connected only to PoE networks without routing to the outside plant.

#### Note

The Manufacturer is not responsible for any radio or TV interference caused by unauthorized modifications to this equipment. Such modifications could void the user's authority to operate the equipment.

#### Advertencia

En todos nuestros equipos se mencionan claramente las caracteristicas del adaptador de alimentacón necesario para su funcionamiento. El uso de un adaptador distinto al mencionado puede producir daños fisicos y/o daños al equipo conectado. El adaptador de alimentación debe operar con voltaje y frecuencia de la energia electrica domiciliaria exitente en el pais o zona de instalación.

#### Technical Support

If you have any questions regarding the product installation, please contact our Technical Support. Toll free US/Canada: 1-855-373-4741 Regional phone numbers available at www.trendnet.com/support

#### TRENDnet

20675 Manhattan Place Torrance, CA 90501 USA

#### Product Warranty Registration

Please take a moment to register your product online. Go to TRENDnet's website at: www.trendnet.com/register